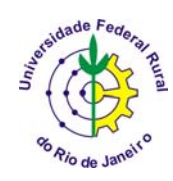

## **IT 190 PRINCÍPIOS EM AGRICULTURA DE PRECISÃO**

### **INTRODUÇÃO AO USO DO ARCVIEW**

Carlos Alberto Alves Varella<sup>1</sup>

O ArcView foi desenvolvido pela Environmental Systems Research Institute (ESRI), com o objetivo de ser utilizado em análises de sistemas de informações geográficas (SIG). Todas as atividades são organizadas dentro de um Projeto **(Project)**, que consiste de um determinado número de Vistas **(Views)**, Tabelas **(Tables)**, Gráficos **(Charts)**, Esquemas **(Layouts)** e Rotinas **(Scripts)**.

## **PROJETO**

.

O projeto no arcview é um arquivo texto, necessariamente com extensão APR, contendo todas as vistas, tabelas, gráficos, esquemas e rotinas usados em uma aplicação ou conjunto de aplicações relacionadas. Na verdade o arquivo APR contém os endereços dos arquivos ligados ao projeto.

## **VISTA**

A vista (view) é constituída por um ou mais planos de informações geográficas ( **Theme**: coleção de feições geográficas, tais como rios, limites municipais, poços artesianos, etc.) para uma área particular. Cada um dos temas **(Themes)** é um mapa separado na view.

## **TABELA**

A tabela (table) é um arquivo organizado sob a forma de colunas e linhas (registros) contendo os atributos das feições geográficas. A cada feição associa-se um registro.

## **GRÁFICO**

È a composição gráfica usada para apresentar, de modo atraente e de fácil compreensão, informações tabulares complexas.

## **LAYOUT**

É uma rotina que possibilita a montagem e organização de todos os componentes do projeto que se deseja visualizar em uma página de impressão.

 $\overline{a}$ <sup>1</sup> Professor. Universidade Federal Rural do Rio de Janeiro, IT-Departamento de Engenharia, BR 465 km 7 - CEP 23890-000 – Seropédica – RJ. E-mail: varella@ufrrj.br.

#### **ROTINA**

A rotina ou script é um arquivo no formato texto contendo comandos da linguagem avenue do arcview.

## **AULA PRÁTICA**

Para iniciar o programa clicar no ícone do ArcView **S**. Ao se carregar o programa, abre-se uma janela com opção de criar novo projeto ou abrir um existente. Selecionar a opção de novo projeto com nova view, abre-se uma janela de projeto denominada untiltled, com ícones para views, tables, charts, layouts e scripts. Em seguida salvar o projeto como "pratica1.apr". Deve-se observar que o ArcView não aceita acentuação nem espaços em nome de arquivos.

Para abrir uma nova vista, selecionar o ícone views na janela do projeto e clicar no botão new (Fig.1).

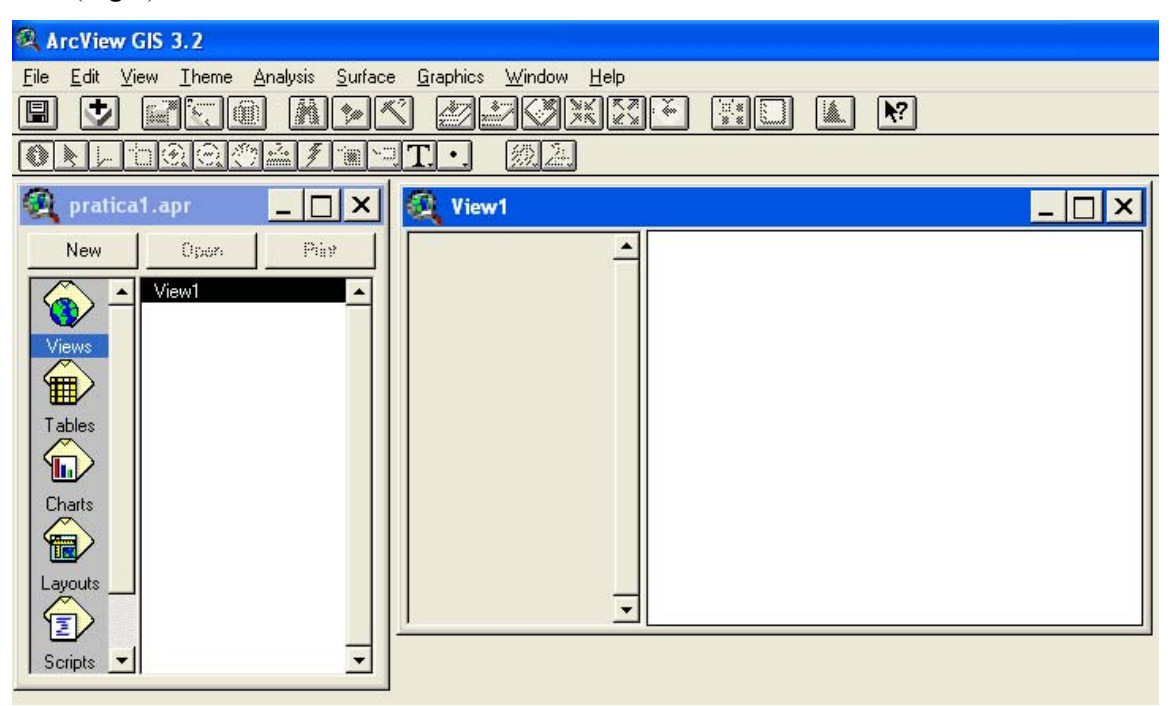

Figura 1 – Criação de projeto com nova view.

## **INCLUSÃO DE TEMAS NA VISTA**

Para incluir temas na vista clicar no ícone  $\bullet$  "add theme". Selecionar o diretório C:\AgP para carregar os arquivos evap.shp e texas.shp, os quais serão introduzidos na vista como temas, conforme ilustrado na Figura 2.

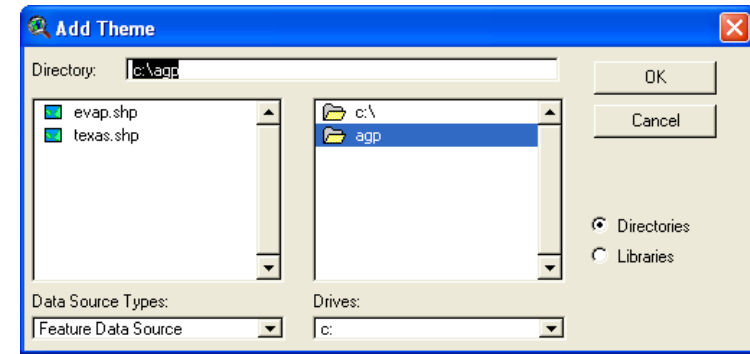

Figura 2. Janela 'Add Theme' para inclusão de temas na vista.

## **MANIPULAÇÃO DE TEMAS**

Ordenar os temas contidos na vista clicando e arrastando de forma que o primeiro arquivo apresentado seja o evap.shp, o qual contém a localização das estações meteorológicas do Estado do Texas (Figura 3). Assim, os pontos que representam as estações se sobrepõem aos polígonos que representam as cidades do Estado do Texas (texas.shp). Após este procedimento, editar a apresentação dos temas clicando duas vezes sobre o nome do tema a ser editado. Com isto abre-se a janela de edição de temas (Legend Editor) permitindo alteração do preenchimento, tipo de linha, símbolo , fonte e cor.

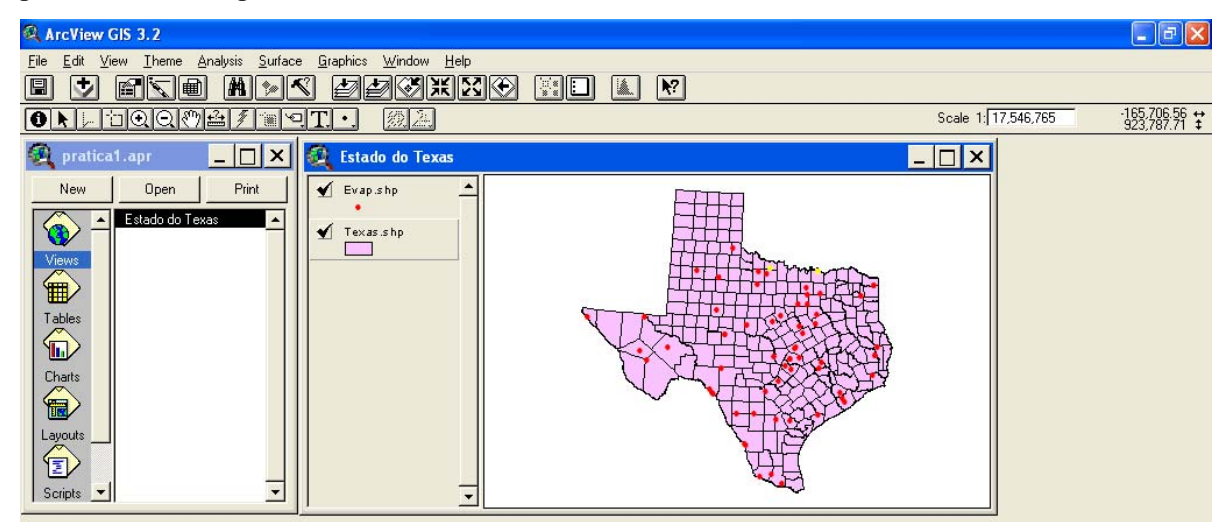

Figura 3. Apresentação dos temas Evap.shp e Texas.shp ordenados na vista de forma que as estações se sobrepõem ao mapa do Texas.

## **MANIPULAÇÃO DE TABELAS**

 Para abrir a tabela de um determinado tema, clicar no tema de interesse (evap.shp) e em seguida no ícone **interval de "**open theme table".

# *Seleção de registros na tabela de atributos*

Com a tabela do tema ativada, selecionar as linhas de interesse (LAKE KICKAPOO e TEXARKANA DAM) . Observar que as feições correspondentes aos registros selecionados são ativadas na cor amarela tanto na tabela quanto no mapa (Figura 4).

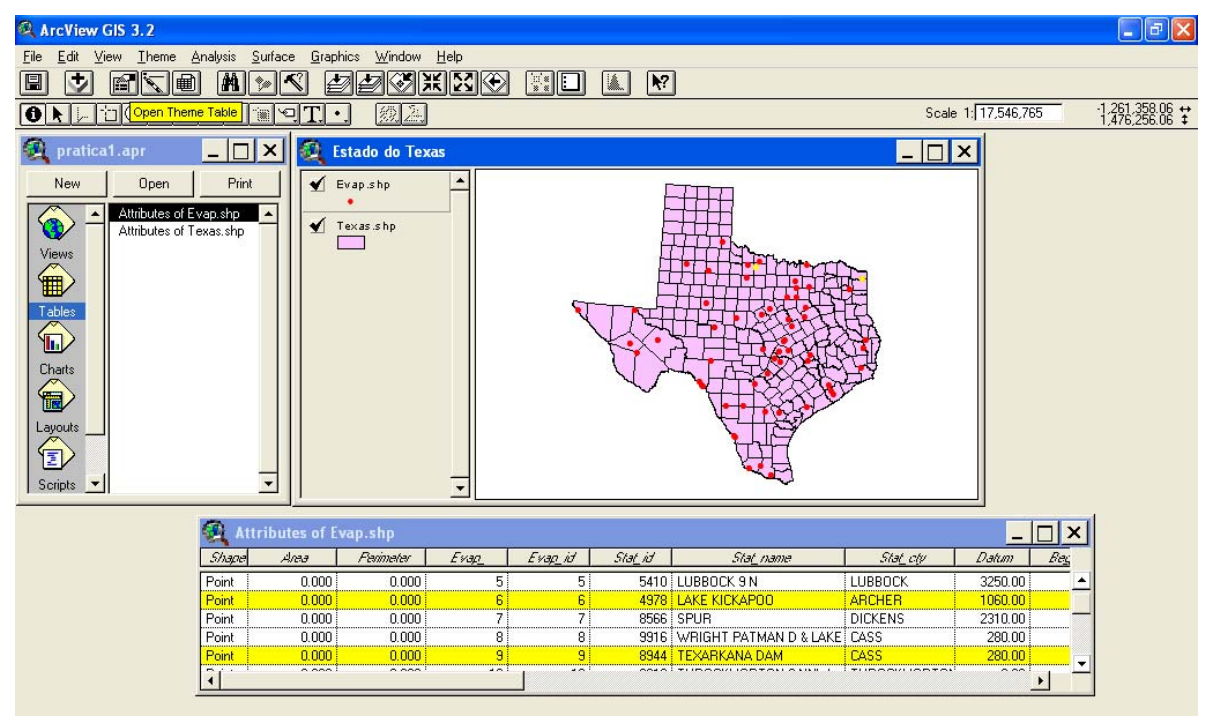

Figura 4. Tabela com registros selecionados e visualização das estações no mapa.

# *Seleção de feições no mapa do tema*

Utilizar o ícone "select feature" para selecionar feições no mapa. Os registros correspondentes são também realçados na tabela (Figura 5).

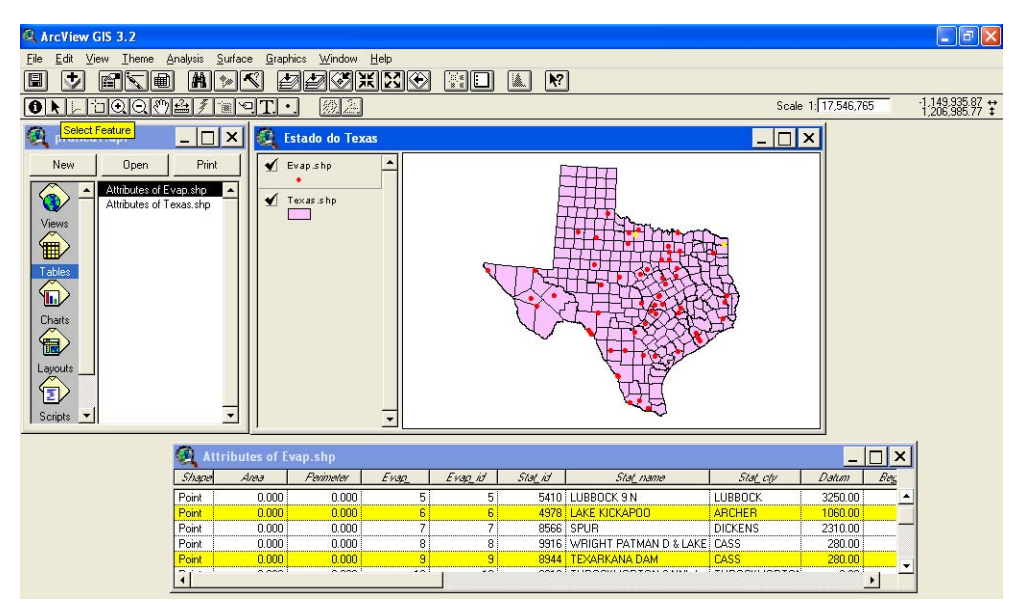

Figura 5. Feições selecionadas no mapa do tema e correspondentes linhas realçadas na tabela.

#### *Visualização de dados estatísticos*

Para a visualização de dados estatísticos de determinada coluna da tabela todas as linhas da tabela devem estar desmarcadas. Caso existão linhas marcadas a operação só será feita nessas linhas. Estando a tabela de atributos ativa, clicar no ícone 'Select None', para desmarcar todas as linhas da tabela de atributos (Figura 6) e em seguida selecionar a coluna dos valores anuais de evaporação (ann\_val).

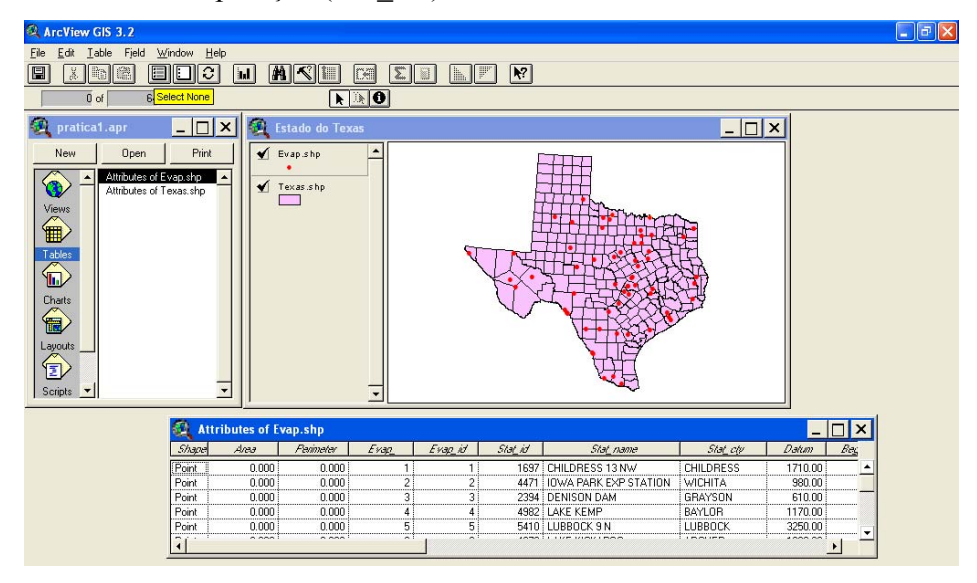

Figura 6. Ícone 'Select None', para desmarcar todas as linhas da tabela de atributos.

Com a tabela ativa, clicar no menu principal em Field/Statistics para gerar uma janela com a estatística descritiva da coluna selecionada (Figura 7).

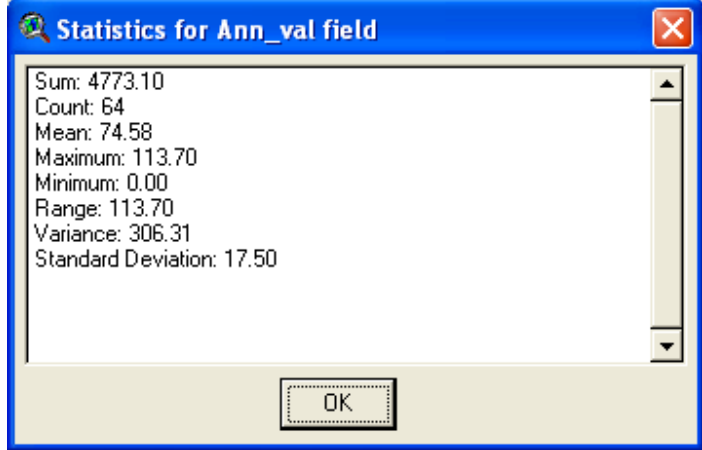

Figura 7. Janela com estatística descritiva da coluna selecionada.

## **Geração de gráficos (Charts)**

 Selecionar o tema de interesse na VIEW ATIVA (evap.dbf) e em seguida, na tabela correspondente, selecionar as linhas que irão compor o gráfico. Esta seleção também pode ser feita ativando-se o ícone  $\boxed{1}$  "select feature" (selecionar feições) e em seguida clicando-se nas feições desejadas no mapa. Assim que as feições são selecionadas clicar no ícone "Charts" na janela do projeto e em seguida em New (Figura 8).

| $\boldsymbol{\mathsf{x}}$<br>pratica1.apr       |      |     |
|-------------------------------------------------|------|-----|
| New                                             | Open | Pár |
| Views<br>Tables<br>Charts<br>Layouts<br>Scripts |      | ÷   |

Figura 8- Janela do projeto pratica1.apr com o ícone 'Charts' ativo.

Na janela "Chart Properties" (Figura 9) serão selecionadas as colunas que irão compor o gráfico. Selecionar as colunas (Jan, Fev ... Dec) em "Fields" e depois clicar no botão "Add". Os valores das colunas selecionadas serão representados no eixo Y e os nomes das colunas

serão legendas no eixo X do gráfico. Em "Label series using" selecionar Ann\_val para calcular a média anual de evaporação.

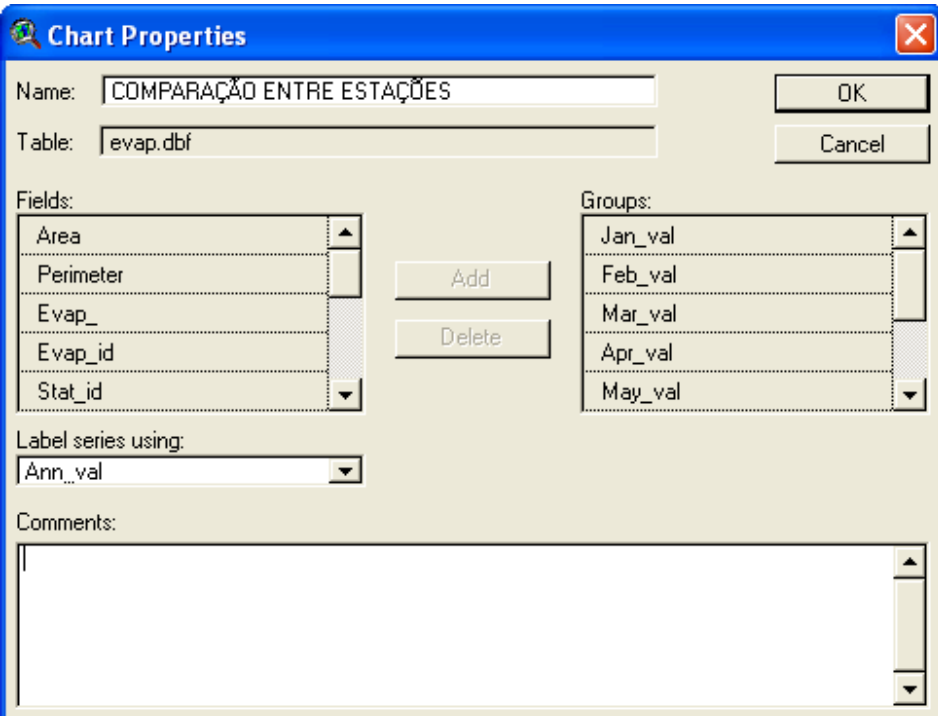

Figura 9. Janela 'Chart Properties' para geração de gráficos.

O gráfico estando ativo poderá ser editado com o ícone **"chart properties**". As propriedades do gráfico tais como título, nomes das séries, posição da legenda, nome do eixo X, podem ser editadas ativando-se o ícone  $\boxed{2}$  "Chart Element Properties" e depois clicandose no objeto desejado.

A Figura 10 ilustra o gráfico depois de editado da variação mensal da evaporação para as estações meterológicas de LAKE KICKAPOO e TEXARKANA DAM. O valor médio mensal de evaporação foram obtidos de dados coletados de 1947 até 1964. Essas informções são obtidas na tabela de atributos do tema.

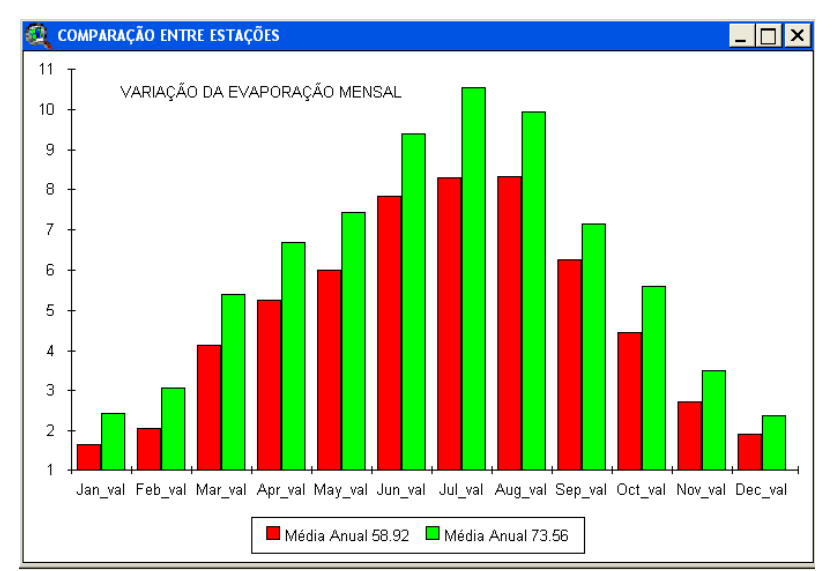

Figura 10. Gráfico depois de editado.

#### **Geração de Layout**

 Selecionar a janela projeto "pratica1.apr" e tornar o ícone 'Layouts' ativo. Logo após clicar duplo nesse ícone para ativar a janela de layout.

A inclusão de temas da vista no layout é feita clicando-se no ícone vie "View Frame" e em seguida arrastando o cursor no layout para definir a localização do tema (Figura 11).

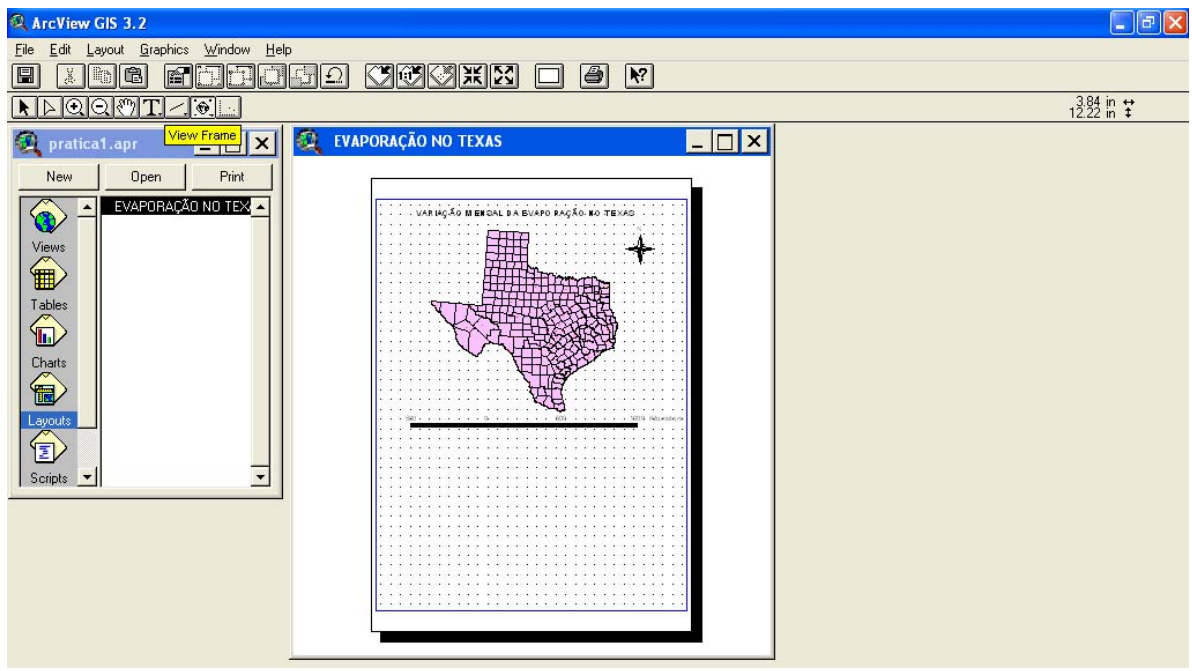

Figura 11. Inclusão de temas de uma vista no layout.

Para incluir gráficos, procedemos da mesma forma, clicando no ícone "Chart" Chart Frame" (Figura 12). Outros objetos também poderão ser incluídos, tais como: legenda, barra de escala, indicação do norte, tabelas e imagens de diversos formatos. Os formatos de imagem aceitos são: Band Interleaved by Line (\*.bil), Band Interleaved by Pixel (\*.bip), Band Sequential (\*.bsq), CompuServe GIF (\*.gif), Encapsulated PostScript (\*.eps), Erdas GIS (\*.gis), Erdas LAN (\*.lan), IMPELL Bitmap (\*.rlc), MacPaint (\*.mcp), Nexpert Object Image (\*.nbi), Postscript (\*.ps), Sun Raster (\*.rs), TIFF Bitmap (\*.tif) , X-Bitmap (\*.xbm), Windows Bitmap (\*.bmp) e Windows Metafile (\*.wmf).

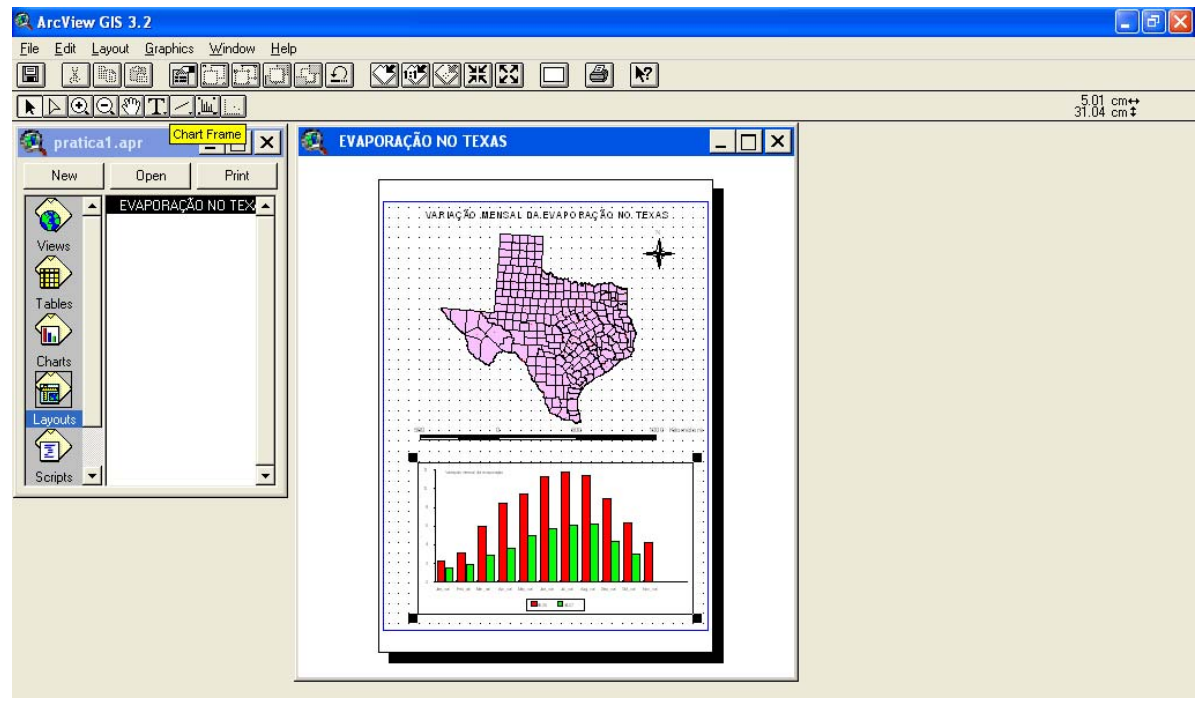

Figura 12. Inclusão de gráficos no layout.

O layout pode ser exportado como imagem em diversos formatos. Para exportar o layout é necessário manter a janela de layout ativada, e também todos os objetos incluídos no layout. Clicar em 'File/Export' no menu principal e selecionar a opção 'Windows Bitmap' em List Files of Type na janela export (Fgura 13).

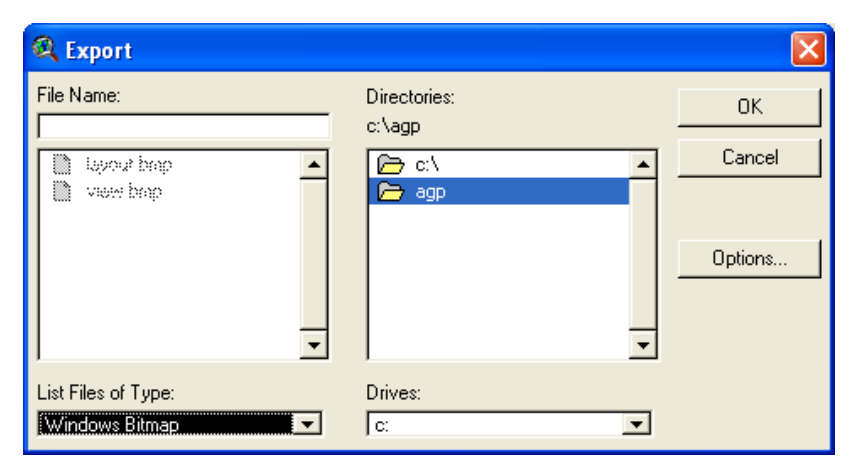

Figura 13. Janela para selecionar o tipo de arquivo de imagem para exportação de layout.

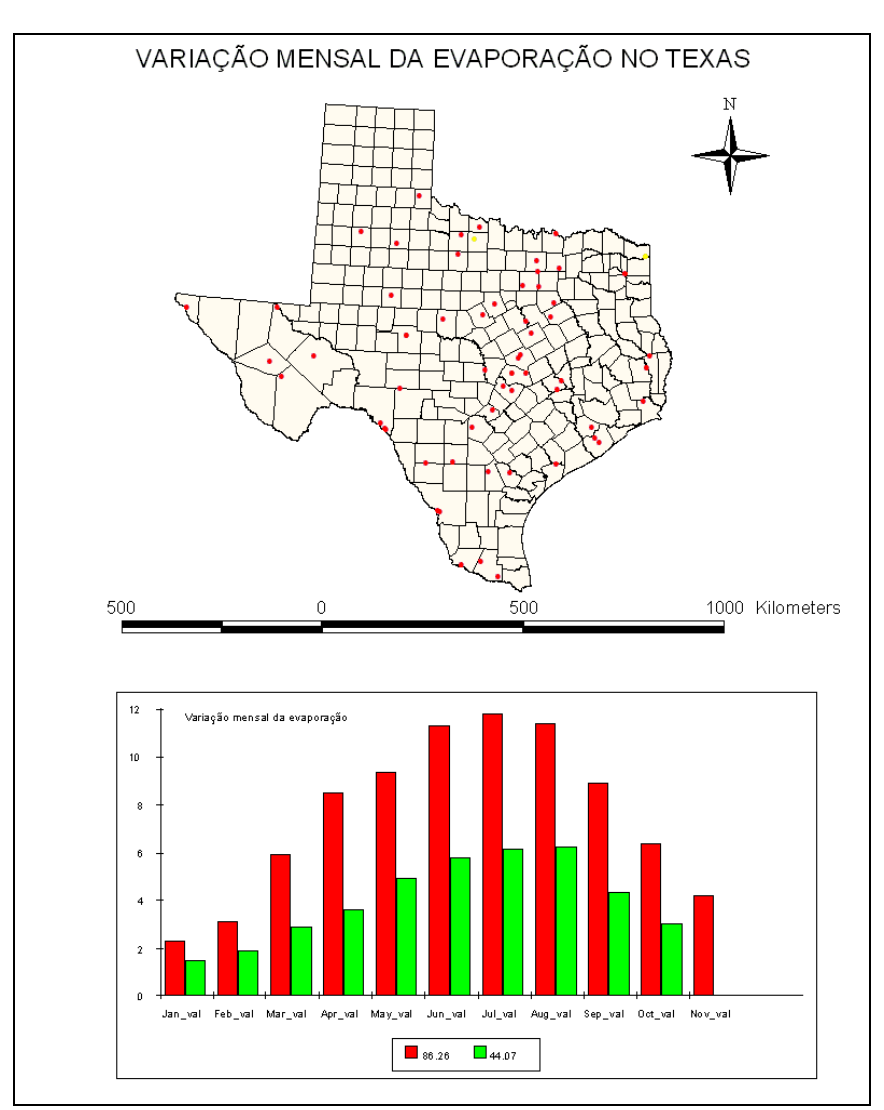

Figura 14. Imagem de layout exportada no formato BMP Windows.

#### **RESULTADOS**

Um layout contendo um mapa com a localização das estações e um gráfico comparando a variação da evaporação mensal de duas estações meteorológicas localizadas no estado do Texas.

No layout apresentado pode-se visualizar a sobreposição dos mapas. O mapa das estações é apresentado na cor vermelha sob a forma de pontos, que se sobrepõem ao das localidades representados por polígonos de cor claral.

Apesar do resultado ter sido apresentado em um gráfico sob a forma barras, o software permite que este seja facilmente modificado para a forma de área, linhas e pizzas.